# **Creating Forms**

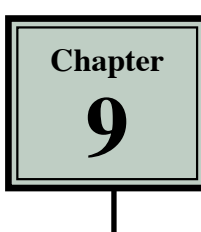

Forms allow information to be obtained from users of a web site. The ability for someone to purchase items over the internet or receive information from internet users has become a standard feature in many web sites. In order to do this, a FORM needs to be created. Creating an interactive form is a two-part process. First you layout the form's objects (called fields) and then you link the objects to a Common Gateway Interface (CGI) script, which has to be done in consultation with an Internet Service Provider.

In this chapter you will create a form for the TravelWise Travel Agency.

# **Starting the Page**

The form will use the template that was created in the last chapter.

- 1 Load DreamWeaver, or close the current page and start a NEW HTML page.
- 2 Set the FILES panel to your TRAVELWISE site and the screen should be set to DESIGNER workspace.

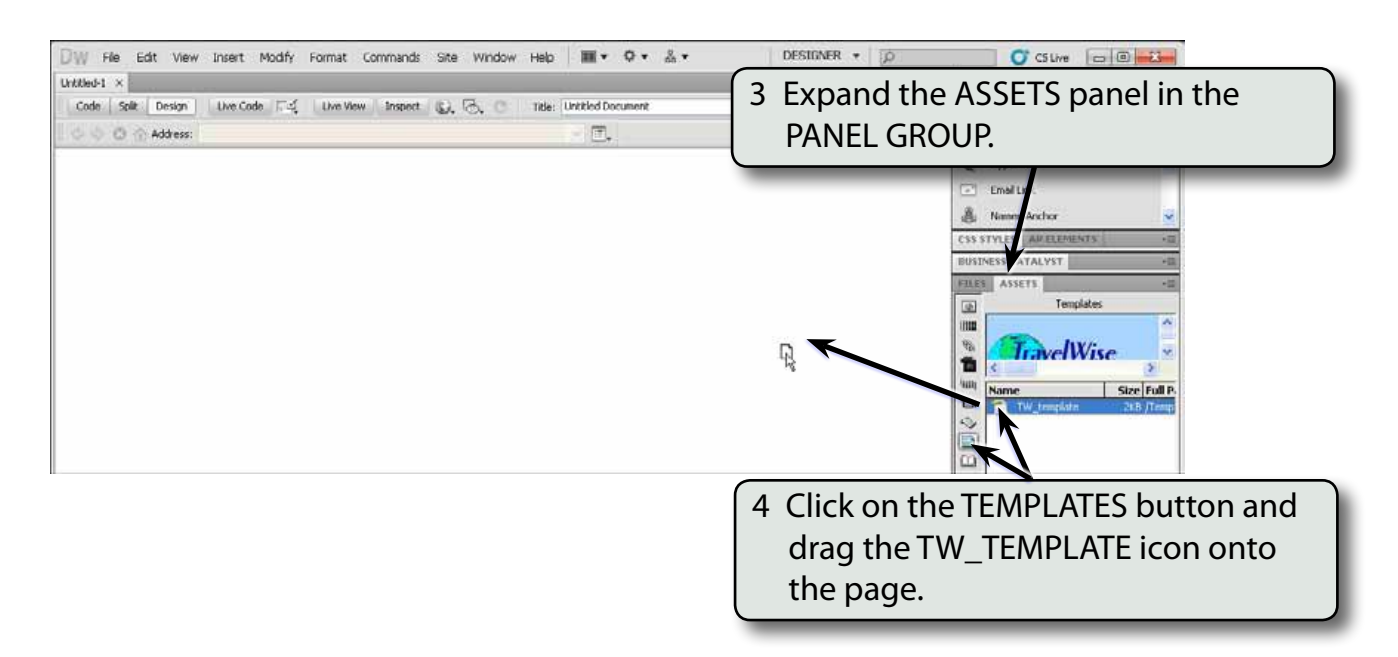

#### **NOTE: Dragging the template from the ASSETS panel onto the page is another way of applying a template to a page.**

5 Save the page as:

Orders or Orders.html

## **Inserting the Form Tag**

When creating a form you must tell the program that a form is required that will be asking for information from the user. All the details within a form MUST be contained within an area called a FORM TAG, so whenever you start a form you must first insert a FORM TAG.

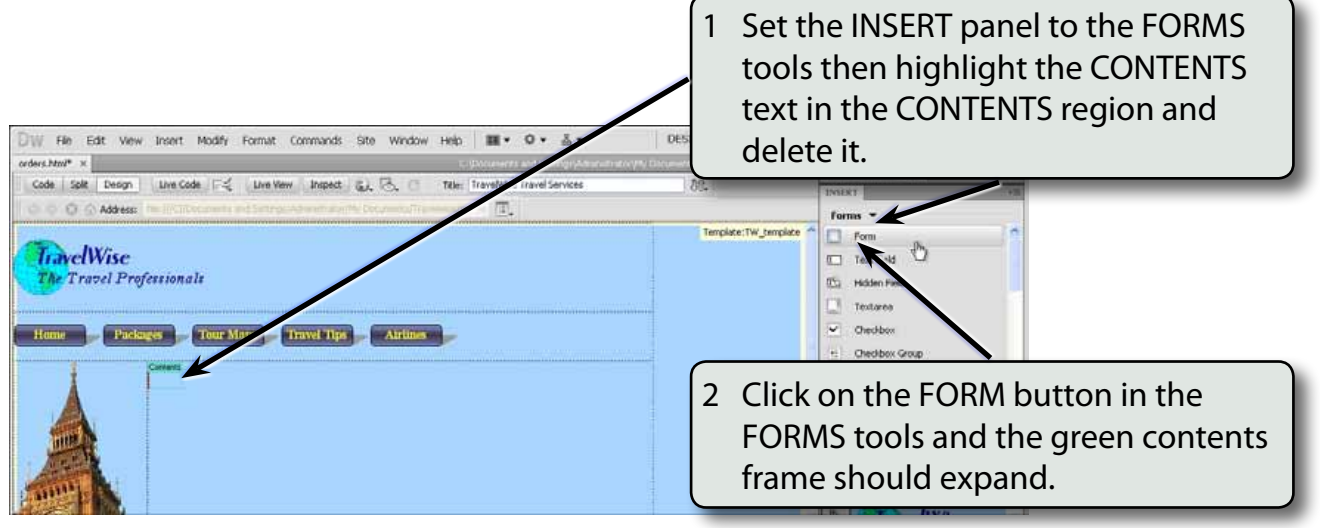

### **Entering the Text of the Form**

Some text needs to be provided at the top of the form to explain details about the form to users.

### **A Adding the Sub-Heading**

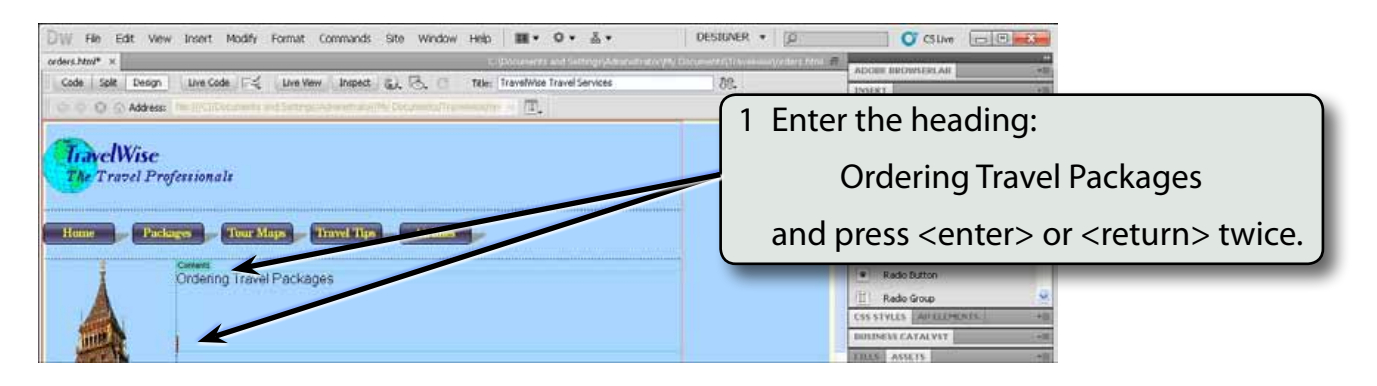

#### **NOTE: As you create the form a red dotted frame will appear. This is the FORM tag and everything in the form should be within it.**

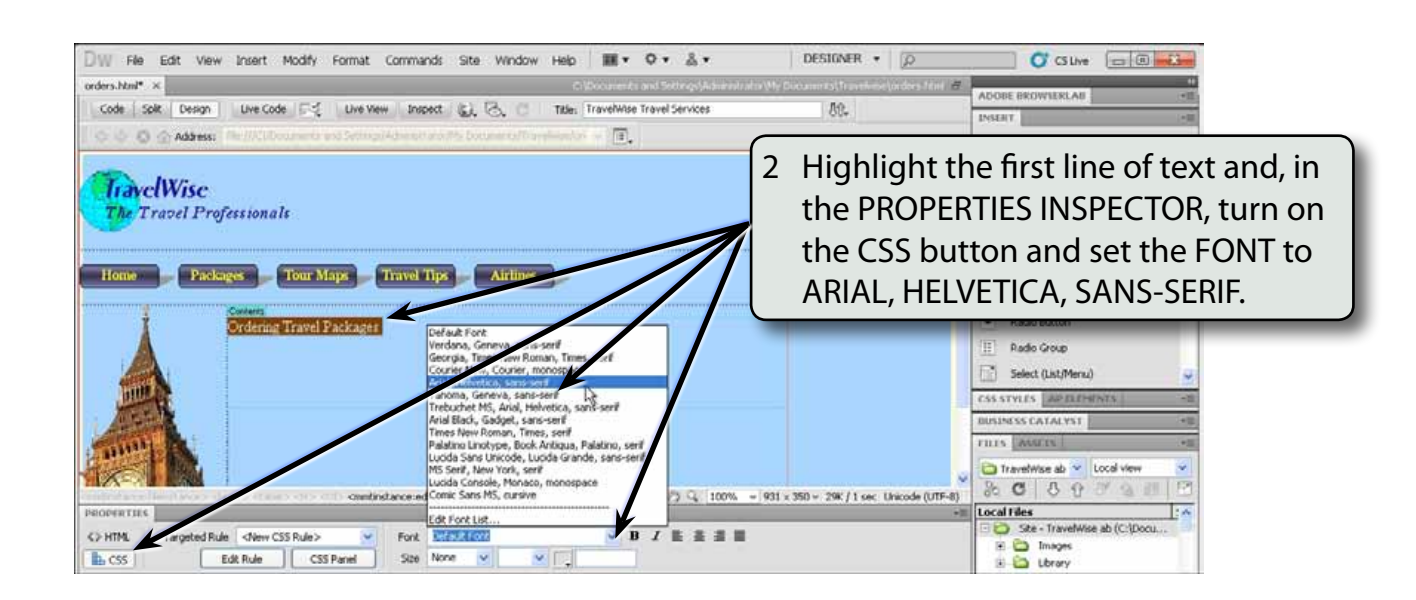

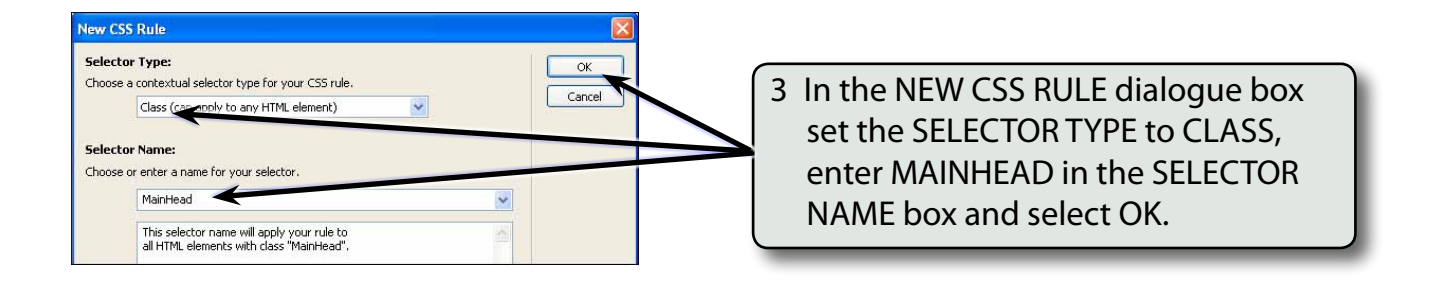

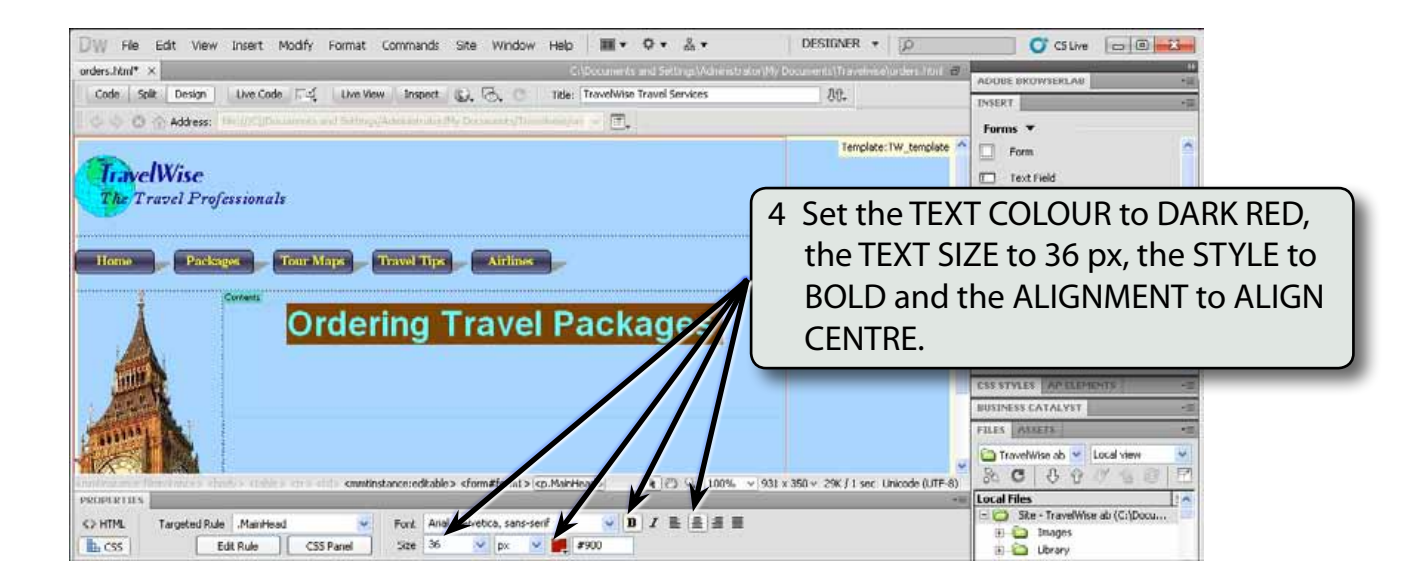

### **B Entering a Message**

A message about the order form will be added under the heading in a table.

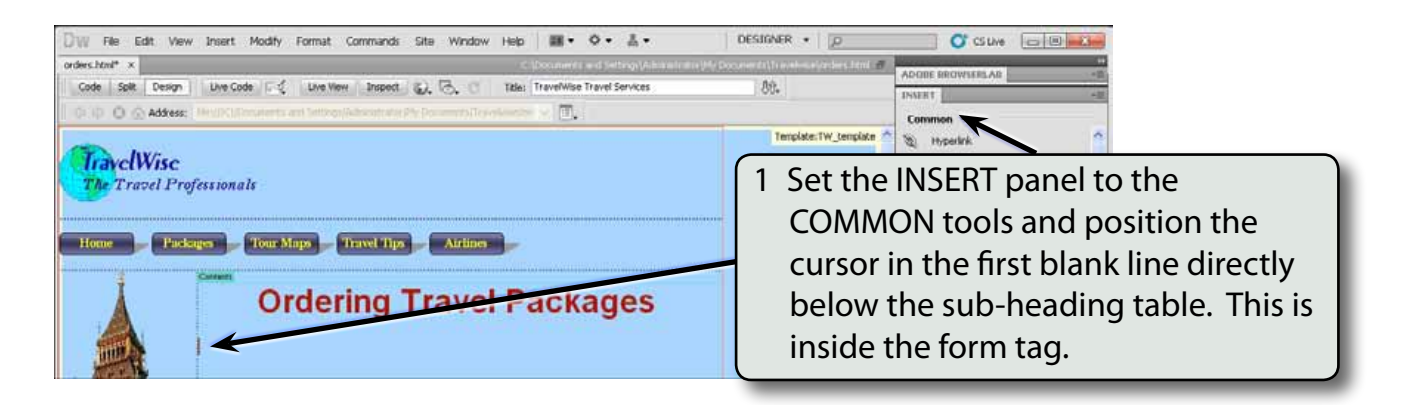

2 Click on the TABLE button in the COMMON tools.

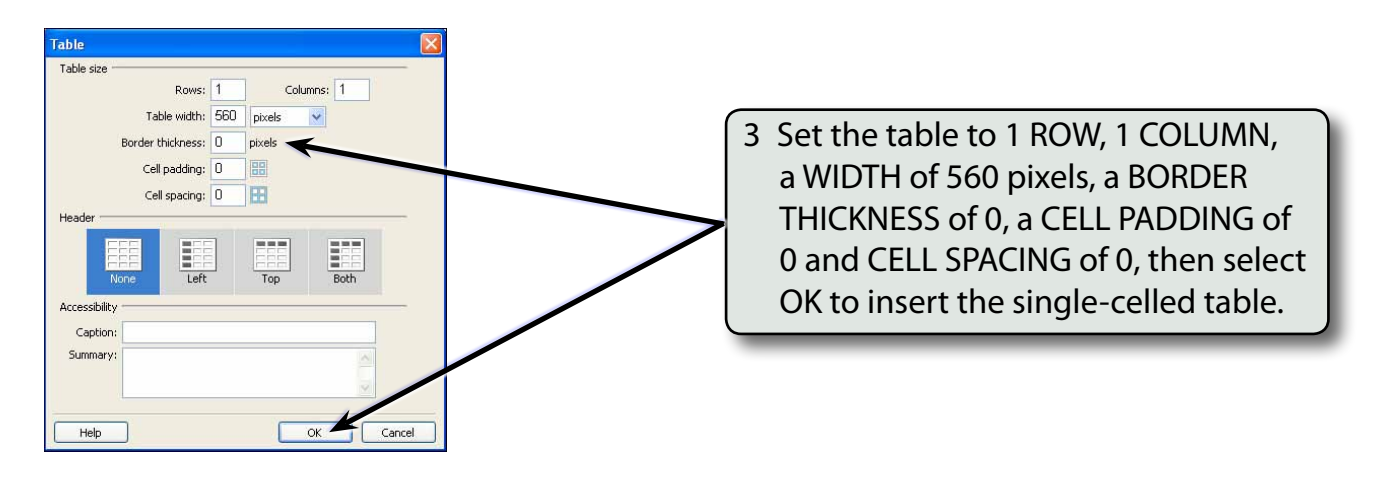

**NOTE: The table is set to a fixed width of 560 pixels so that it can be aligned with other objects in the form.**

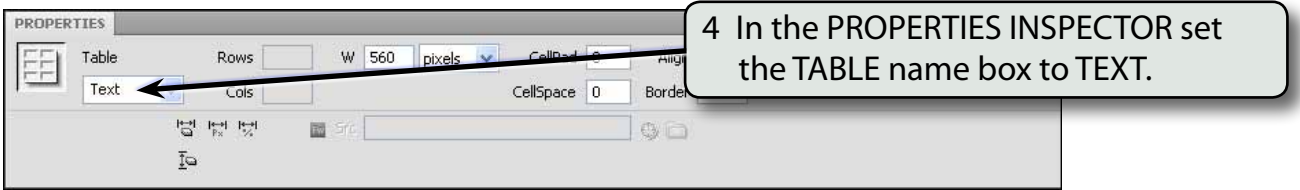

#### 5 Click in the table's cell and enter:

TravelWise provides quotes for travel packages online. Complete the following details and we will send prices to you within 24 hours of receipt of the form.

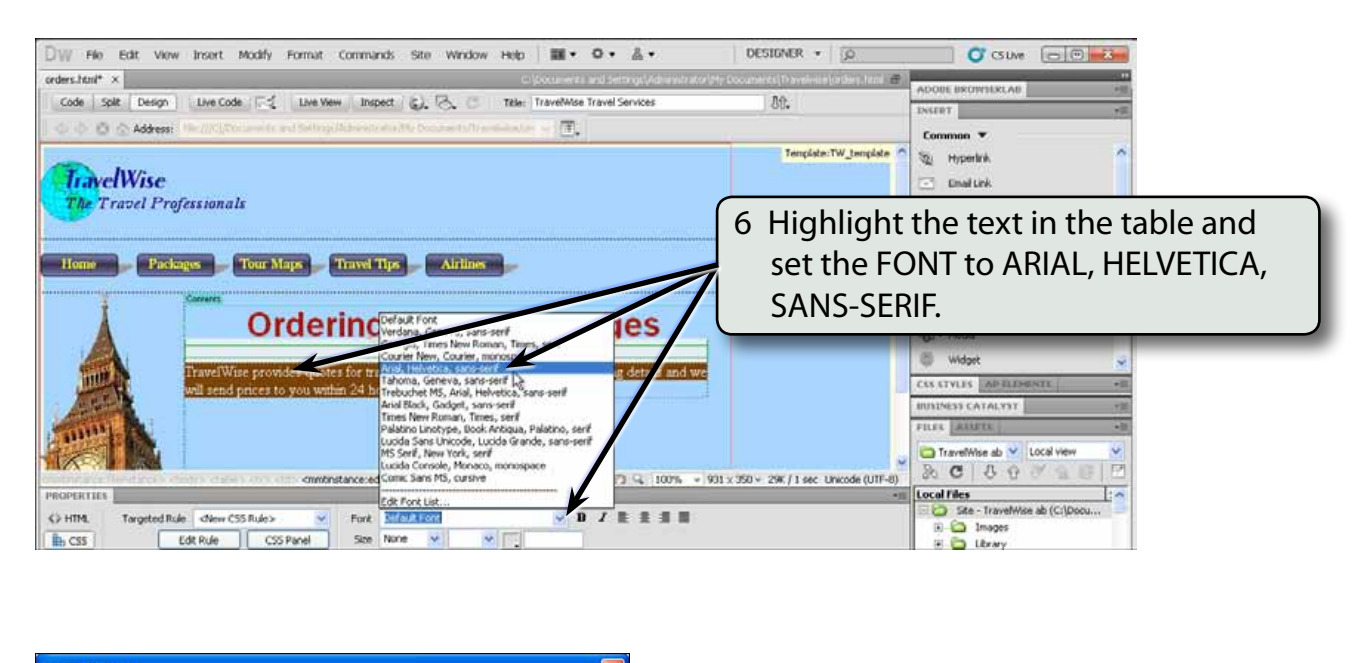

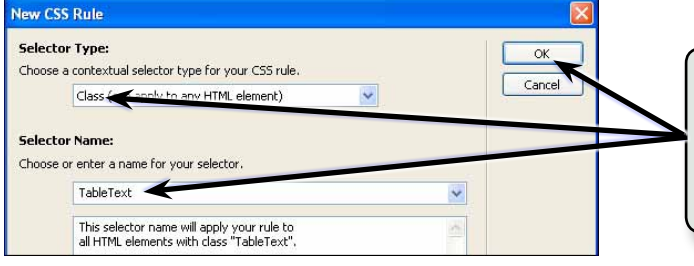

7 In the NEW CSS RULE dialogue box set the SELECTOR TYPE to CLASS, enter TABLETEXT in the SELECTOR NAME box and select OK.

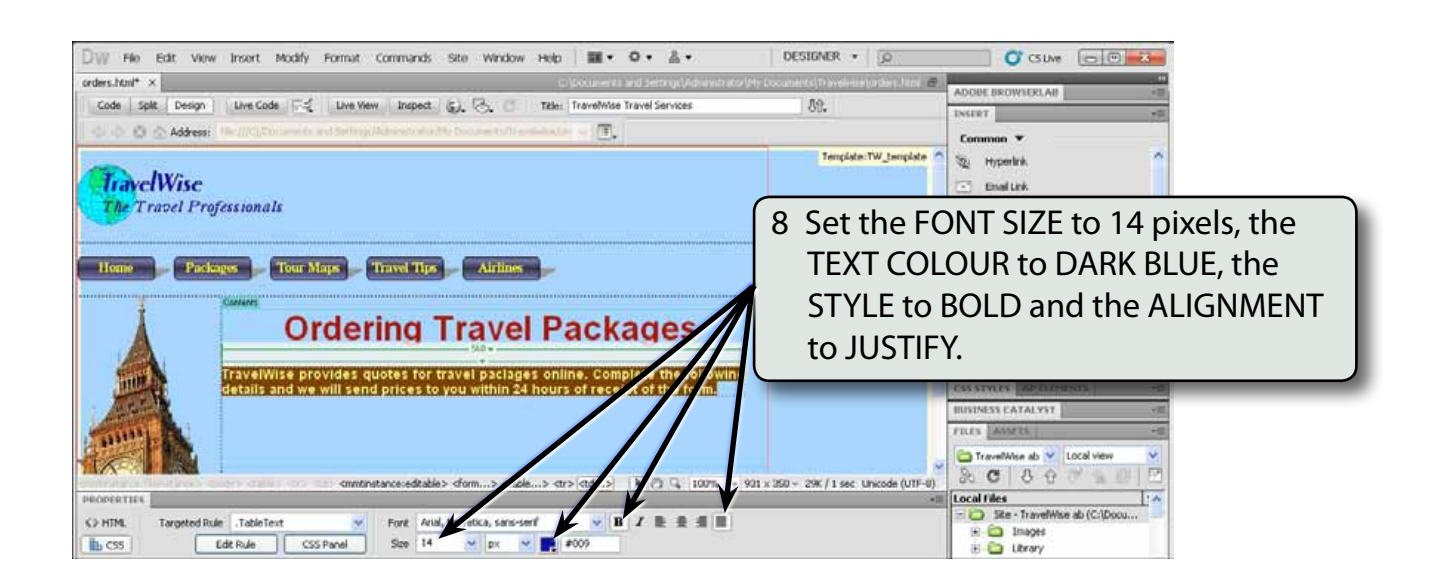